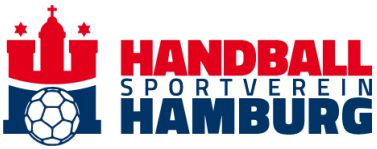

# **Ticketverwaltung ticketmaster**

Alle Funktionen findest Du in Deinem Kundenkonto: Logge Dich dafür in Dein Kundenkonto ein, klicke oben rechts auf das Benutzersymbol, um das Seitenmenü einzublenden.

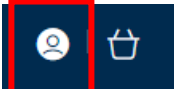

Im Seitenmenü wählst Du **Kundenmenü anzeigen** aus, um folgendes Menü zu öffnen:

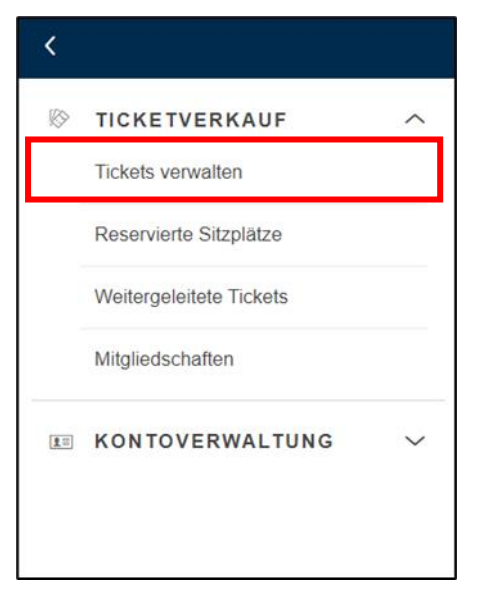

Dort wählst du unter **TICKETVERKAUF Tickets verwalten** aus.

Im Folgenden findest du detaillierte Beschreibungen deiner Möglichkeiten in der Ticketverwaltung.

- 1. Ticket weiterleiten
- 2. Ticket upgraden
- 3. Ticket auf dem Zweitmarkt anbieten
- 4. Neues Mitglied zum Netzwerk hinzufügen
- 5. Verwaltung der Mitglieder deines Netzwerkes

### **1. Ticket WEITERLEITEN**

Einzelne Spiele aus deiner Dauerkarte können an Freunde, Familie oder Geschäftspartner weitergeleitet werden, ohne deine Dauerkarte dafür aus der Hand zu geben. Wenn der Empfänger die Weiterleitung annimmt, ist deine Dauerkarte für das ausgewählte Spiel gesperrt und der Empfänger kann wählen, ob er das Ticket als digitales Ticket oder als Print@Home-Ticket nutzt. Sollte der Empfänger die Weiterleitung ablehnen oder die Frist verstreichen lassen, dann kannst du dein Ticket wieder selbst nutzen bzw. verwalten. Du hast außerdem jederzeit die Möglichkeit, deine weitergeleiteten Tickets wieder zurückzuziehen.

Die Weiterleitung funktioniert ebenfalls mit Einzelkarten.

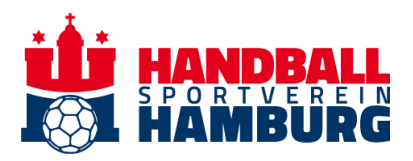

Vorgehensweise: Wähle in deiner Ticketverwaltung zuerst das Spiel und dann das Ticket aus, das du weiterleiten möchtest und klicke dann auf **WEITERLEITEN**. Nun wählst du einen Empfänger aus deinem bestehenden Netzwerk aus oder fügst eine andere Person deinem Netzwerk hinzu. Am Ende musst du ein letztes Mal bestätigen, dass du der Weiterleitung zustimmst.

## **2. Einzelticket aus der Dauerkarte UPGRADEN**

Solltest du eine ermäßigte Dauerkarte besitzen, kannst du einzelne Spiele aus deiner Dauerkarte an Freunde oder Bekannte weiterleiten und gleichzeitig auf eine höherwertige Preisstufe upgraden. Die Preisdifferenz zwischen deiner Ermäßigung und der Ziel-Preisstufe bezahlt der Empfänger. Sollte der Empfänger das Angebot nicht innerhalb der Frist annehmen, wird dein Angebot storniert und du hast wieder selbst Zugriff auf dein Ticket.

Diese Funktion gibt es **nicht** bei Einzeltickets.

Vorgehensweise: Wähle in deiner Ticketverwaltung zuerst das Spiel und dann das Ticket aus, das du upgraden möchtest und klicke dann auf UPGRADEN. Nun wählst du einen Empfänger aus deinem bestehenden Netzwerk aus oder fügst eine andere Person deinem Netzwerk hinzu. Am Ende musst du ein letztes Mal bestätigen, dass du der Weiterleitung inklusive Upgrade zustimmst.

#### **3. Zweitmarkt**

Einzelne Spiele aus deiner Dauerkarte sowie Einzelkarten können auf dem integrierten Ticket-Zweitmarkt zum Kauf angeboten werden. Sollte dein Ticket nicht innerhalb der Frist verkauft werden, hast du wieder selbst Zugriff auf dein Ticket. Der Betrag aus deinen Weiterverkäufen steht dir in deinem Kundenkonto für Käufe in unserem Online-Ticketshop als Guthaben zur Verfügung. Bei erfolgreichem Verkauf fallen weitere Gebühren für Käufer und Verkäufer an.

Vorgehensweise: Wähle in deiner Ticketverwaltung zuerst das Spiel und dann das Ticket aus, das du auf dem Zweitmarkt anbieten möchtest und klicke dann auf TICKETZWEITMARKT. Dort wird dir angezeigt, wann dein Angebot abläuft. Klicke auf WEITER. Nun liegen deine Tickets in deinem Warenkorb und es wird dir angezeigt, wieviel Guthaben dir bei einem erfolgreichen Verkauf gutgeschrieben wird. Prüfe alle deine Angaben noch einmal sorgfältig, bestätige die Allgemeinen Ticket-Geschäftsbedingungen und stelle dein Angebot fertig, indem Du auf ABSCHLIESSEN klickst. Zur Bestätigung erhältst Du eine E-Mail Deines Ticketangebots.

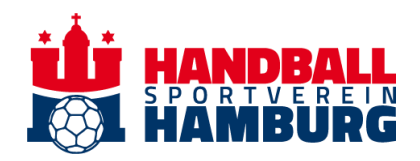

#### **4. Neues Mitglied zum Netzwerk hinzufügen**

Dein Netzwerk kannst du in deinem Kundenkonto verwalten. Klicke dafür auf das Benutzersymbol.

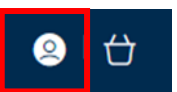

Im Seitenmenü wählst du **Kundenmenü anzeigen** aus, um folgendes Menü zu öffnen:

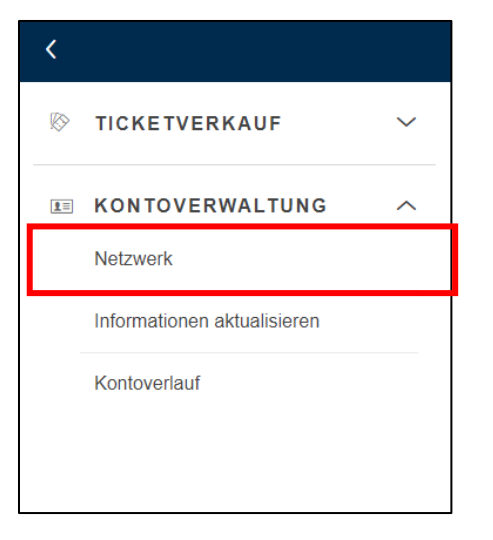

Dort wählst du unter **KONTOVERWALTUNG Netzwerk** aus.

Hier siehst du nun die Mitglieder deines Netzwerkes. Solltest du ein neues Mitglied hinzufügen wollen, klicke auf **HINZUFÜGEN**.

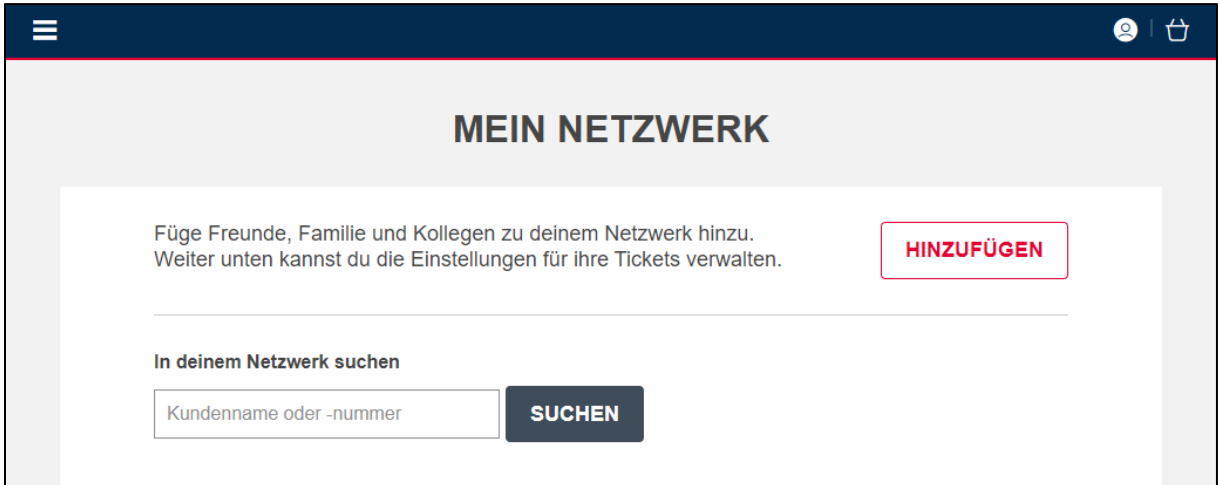

Wähle dann **Neues Mitglied registrieren** und gib Vorname, Nachname und E-Mail-Adresse ein.

Zur Vervollständigung der Informationen und zum Abschluss der Registrierung des Kontos wird eine Aktivierungs-E-Mail an die angegebene E-Mail-Adresse gesendet. Du kannst deinen Mitgliedern aber schon Tickets zuweisen, bevor sie ihre Kundenkonten aktiviert haben.

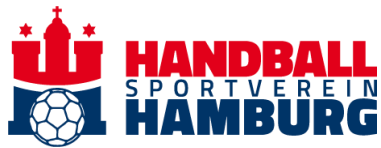

Sobald ein Mitglied zu deinem Netzwerk hinzugefügt wurde, wird er im Abschnitt **Mein Netzwerk** deines Kontos angezeigt.

#### **5. Verwaltung der Mitglieder deines Netzwerkes**

Du kannst jedem Mitglied deines Netzwerkes zwei verschiedene Optionen zuweisen:

- **ZUWEISEN**: Du erlaubst, dass das Mitglied deine Tickets kaufen bzw. weitergeleitete Tickets annehmen darf.
- **VERWALTEN**: Du erlaubst dem Mitglied, deine Tickets zu verwalten (z. B. Dauerkarte erneuern, einen reservierten Platz kaufen oder auf dem Zweitmarkt veröffentlichen oder weiterleiten).

Jedes Mitglied deines Netzwerkes kann dir ebenfalls die zwei verschiedenen Ticketberechtigungen zuweisen:

- **ZUWEISEN**: Das Mitglied erlaubt dir, Tickets von ihm/ihr zu kaufen bzw. weitergeleitete Tickets anzunehmen.
- **VERWALTEN**: Das Mitglied gestattet dir, seine/ihre Tickets zu verwalten (z. B. Dauerkarte erneuern, einen reservierten Platz kaufen oder auf dem Zweitmarkt veröffentlichen oder weiterleiten).

Klickst du auf den Namen des Mitglieds, werden dir die Optionen zum Ändern der Ticket-Berechtigungen angezeigt. Wenn du etwas anpassen möchtest, klicke auf **BEARBEITEN**. Du kannst sowohl das Recht ändern, das das Mitglied an deinem Konto hat als auch das Recht, das du an dem Konto des Mitglieds hast.

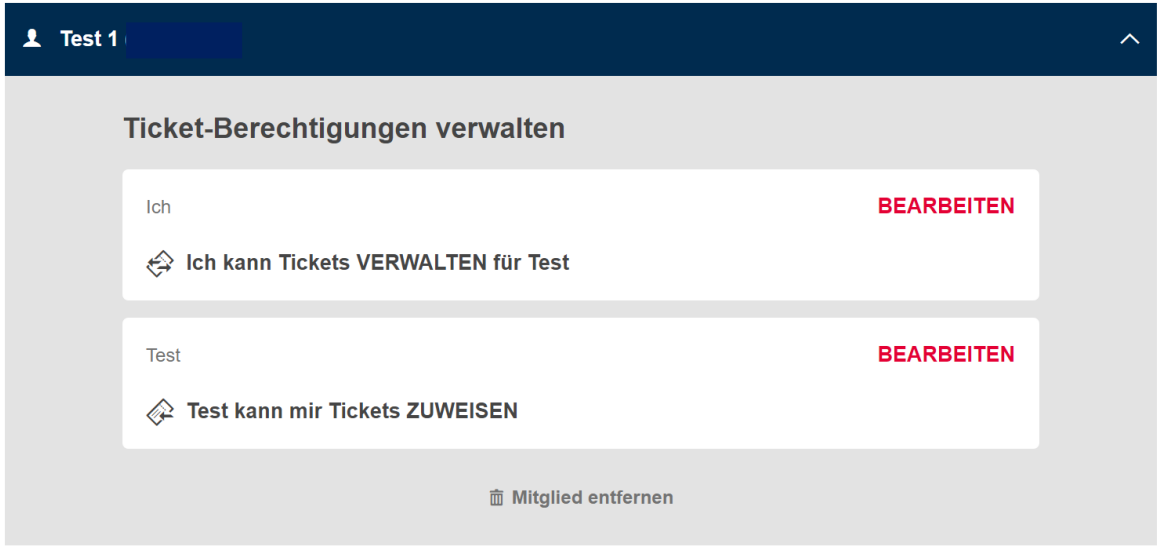

Solltest du die Tickets von einem Mitglied verwalten wollen, musst du eine Anfrage an das Mitglied versenden. Dafür wählst du **Ich kann Tickets VERWALTEN für XYZ** und klickst auf ANFRAGE SENDEN.

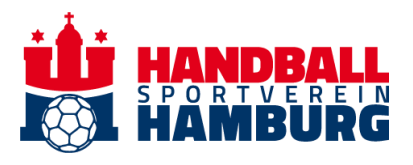

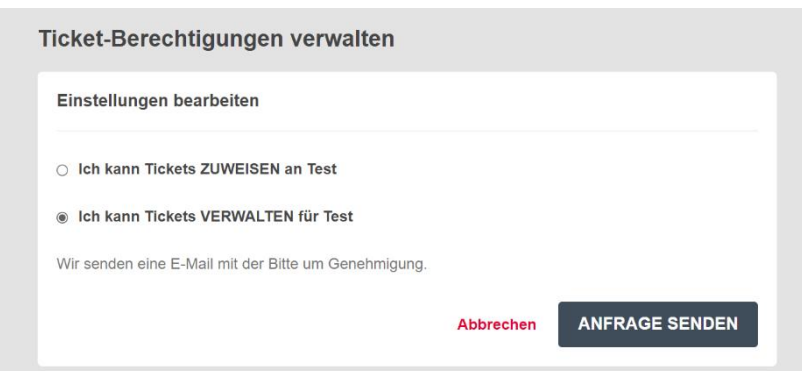

Anschließend wird eine E-Mail an die im Konto registrierte E-Mail-Adresse des Mitglieds gesendet, der diese Anfrage annehmen oder ablehnen kann.

Um ein Mitglied aus Deinem Netzwerk zu entfernen, klicke einfach auf den Namen der Person im Netzwerk und dann auf **Mitglied entfernen**. Du hast dann die Auswahl zwischen folgenden Optionen: **Mitglied entfernen**, um das Mitglied temporär zu entfernen oder **Entfernen und blockieren**, um das Mitglied für die Zukunft komplett aus Deinem Netzwerk zu entfernen.